# **Getting Started - Installation**

### **What you need,**

- $\nu$  Mobile Device
- $\checkmark$  Active Internet connection
- $\checkmark$  Wi-Fi Router with at least one other available Ethernet port

1) First make sure the Ethernet cord is connected to the camera and to a Wi-Fi enabled Router.

\* Note that the camera will have to stay connected to the router or switch. This will make viewing the video from your Smartphone or other Wi-Fi enabled devices possible.

2) When the camera and router/switch are connected you can then set up the AvacomPro app for viewing.

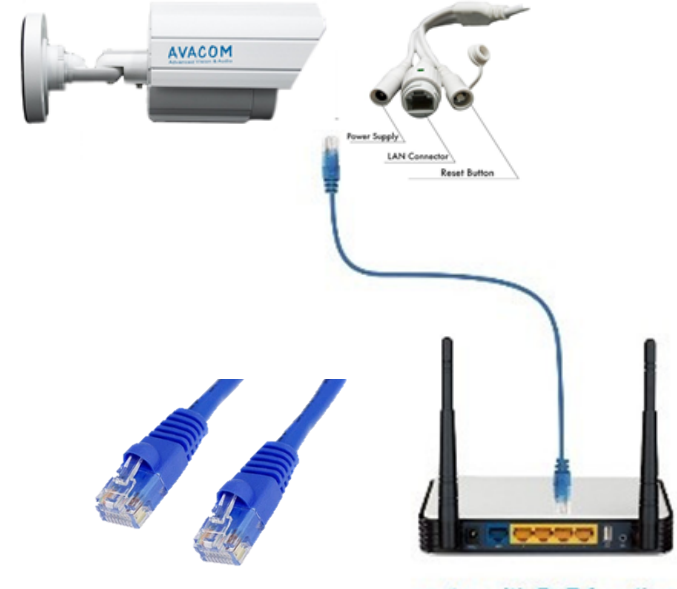

router with PoE function

# **Getting Started - Mobile App Installation**

### **What you need,**

- $\nu$  Mobile Device
- $\checkmark$  Active Internet connection
- $\checkmark$  Wi-Fi Router with at least one other available Ethernet port

1) OPTION 1: From your Mobile Device, go to Google Play Store or App Store, and download "AvacomPro" app.

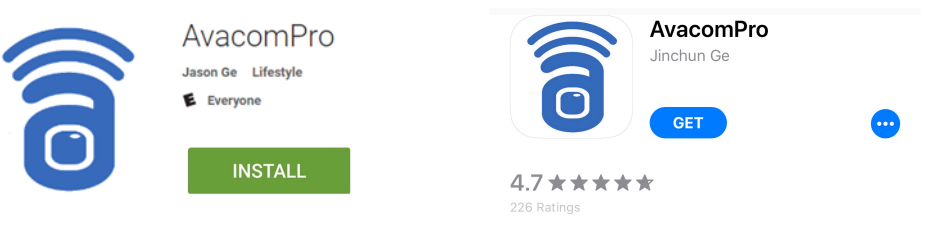

2) OPTION 2: From your Mobile Device, use QR Code Scan app on product box QR Code. Upon scan, you will be forwarded to "AvacomPro" app to install.

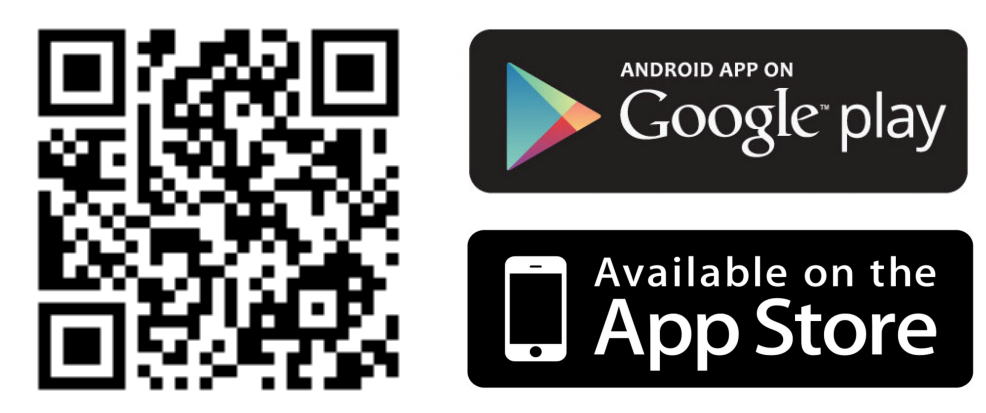

### **Getting Started - Adding Camera to Mobile App**

- 1) Launch AvacomPro app
- 2) Click "Add new camera"
- 3) Click "Search LAN", then connected Camera will be displayed
- 4) Select Camera
- 5) Confirm Username ("admin") and Password ("admin")
- 6) Confirm Camera ID appeared (e.g."AVA-123456-ABCDE").
- 7) Click Done
- 8) To install additional Cameras repeat Steps 2-7

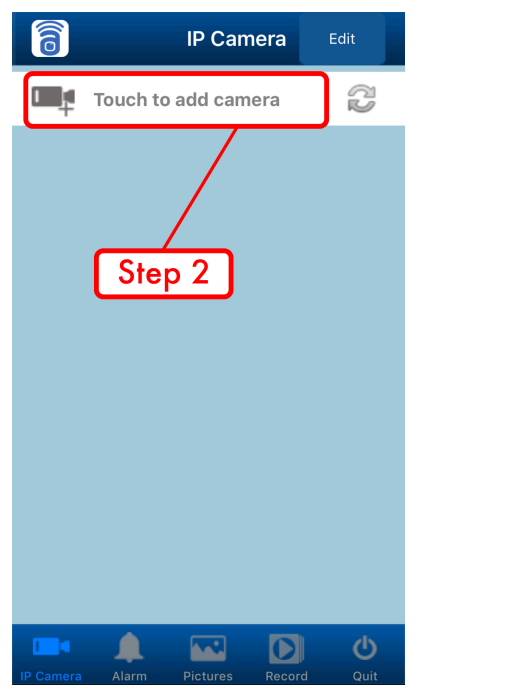

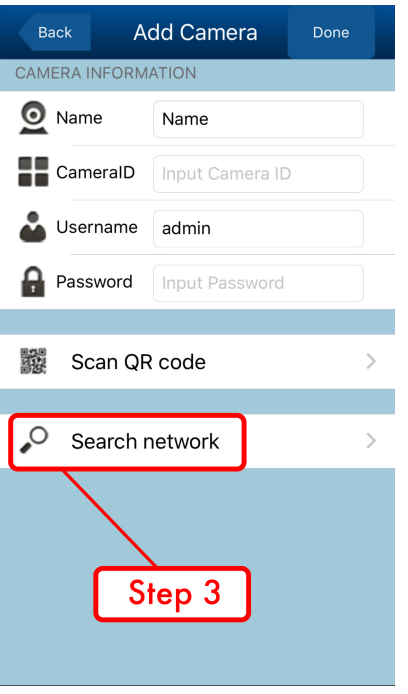

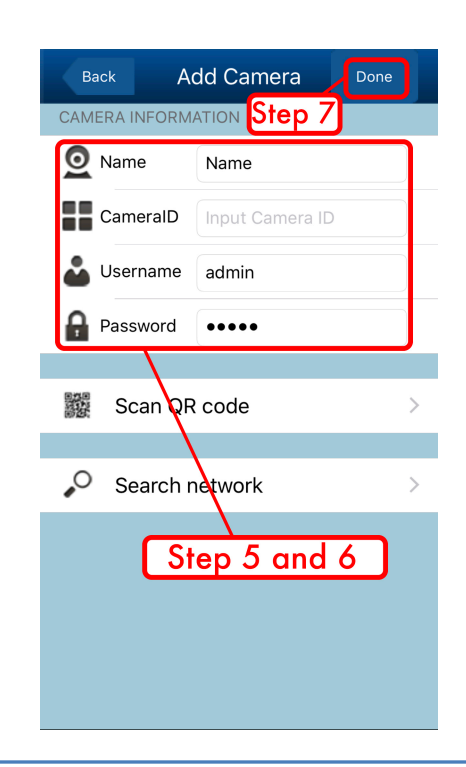

#### **AVACOM H5100 Series Quick Start Guide**